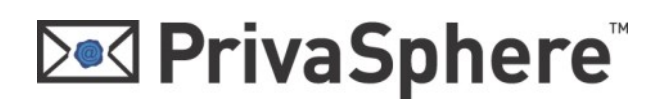

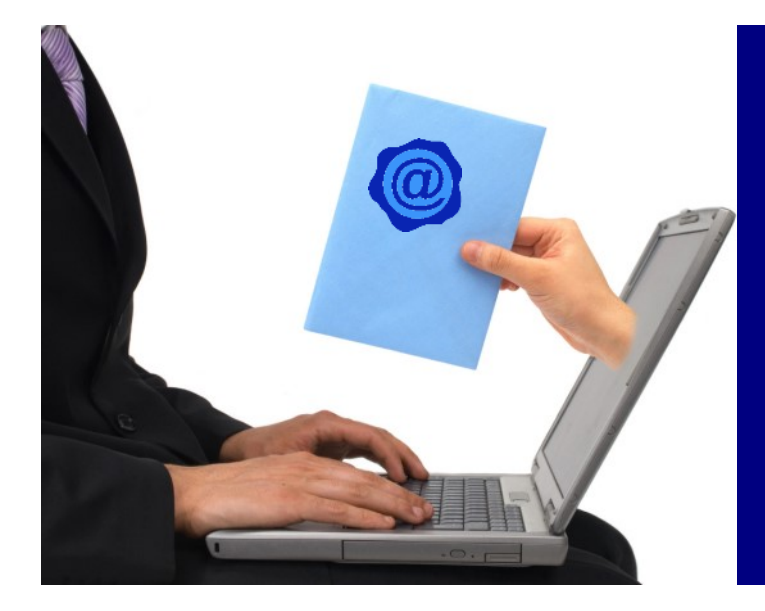

# **PrivaSphere Secure Messaging**

**Outlook AddIn Variante 2. Konto**

# Benutzeranleitung

Diese Anleitung verhilft Ihnen zu einem unkomplizierten und effizienten Start bei der Benutzung von PrivaSphere Secure Messaging in Microsoft Outlook.

Wir empfehlen Ihnen, dieser Anleitung Schritt für Schritt zu folgen.

Bei dieser Benutzeranleitung gehen wir davon aus, dass das 2. Konto bereits installiert ist.

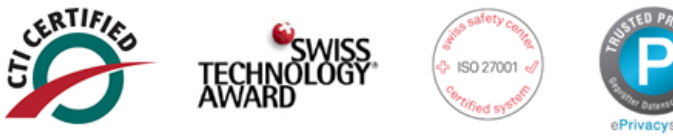

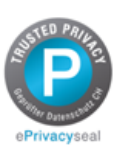

**Anleitung Installation 2. Konto**

**PrivaSphere Plattform - einfache Konfiguration Ihr Mailprogramm:** <https://p4u.ch/mailprogramm>

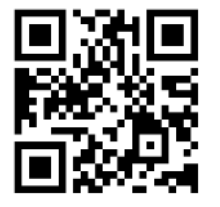

# **Ded PrivaSphere**®

# **1 Einführung in die Benutzeroberfläche**

Die Benutzeroberfläche des Outlook mit integriertem Secure Messaging ist exakt wie diejenige des herkömmlichen Outlooks. Sie können sämtliche Funktionen und Schaltfläche wie gewohnt bedienen. Um eine neue eMail zum Versand vorzubereiten, > klicken Sie auf '**Neu**'

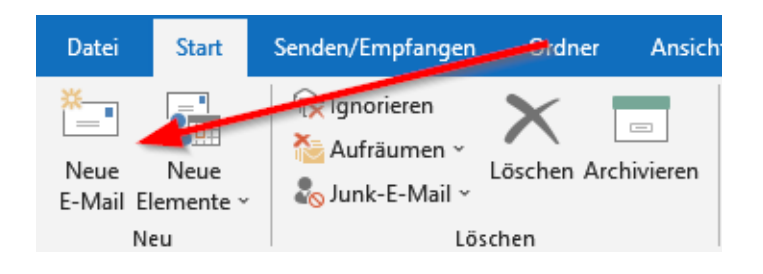

## **2 eMail ungeschützt, vertraulich oder eingeschrieben senden**

Es öffnet sich ein neues eMail Fenster. Sie fahren wie folgt fort:

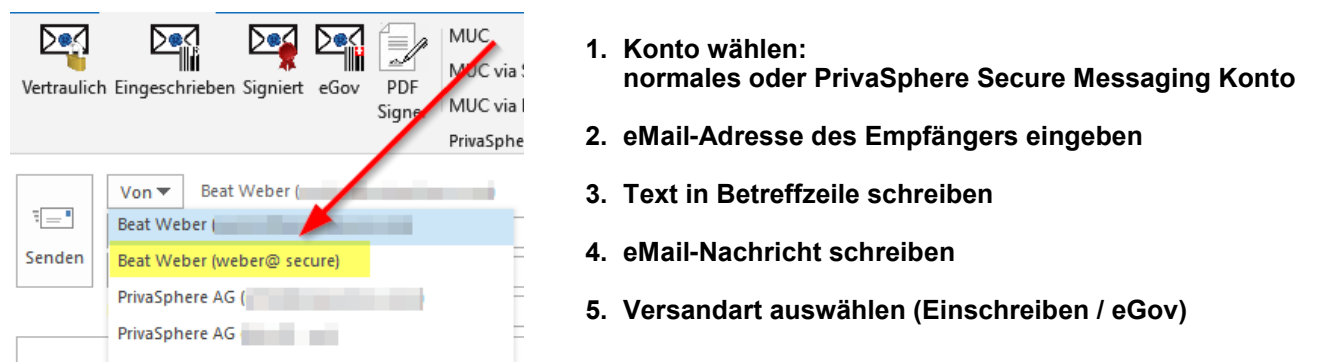

Je nach Wichtigkeit, Vertraulichkeit und Sicherheitsstufe wählen Sie das entsprechende Konto.

- ⇒ "Normales" Konto: Sie benützen Ihr herkömmliches Konto. Die Nachricht wird normal verschickt und der Inhalt und die Daten sind somit nicht geschützt.
- **Secure Messaging Konto:** Nachrichten, welche Sie über das Secure Messaging Konto versendet, werden geschützt und vertraulich gesendet. Vertrauliche Emails sind bei der Mailübermittlung vor Einsichtnahme Dritter geschützt. Mit einem einmaligen Mitteilungspasswort (MUC) wird sichergestellt, dass nur der autorisierte Empfänger auf die Nachricht zugreifen kann.

#### **Eingeschrieben**

Beim Secure Messaging Konto haben Sie zusätzlich die Möglichkeit die eMail "eingeschrieben" zu versenden.

Eingeschrieben

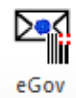

Wenn die eMail **eingeschrieben** versendet wird, werden Postausgangszeit, Zustellungszeit und Inhalt fälschungssicher protokolliert. Somit ist dieses eMail beweisfähig. Analog zum Einschreibe-Brief wird die Nachricht ebenfalls mit einer Zustellbestätigung versendet.

Wird die Mail nach 7 Tagen nicht abgeholt, so wird Sie zurückgezogen und der Sender benachrichtigt.

**eGov Einschreiben**: für Eingaben bei Behörden und Gerichten in der Schweiz Siehe: https://www.privasphere.com/hp/index.php?id=183&L=1

# **Ded PrivaSphere**®

Seite 3

## **3 Was ist ein MUC?**

Nachdem die Versandart ausgewählt wurde, übermitteln Sie dem Empfänger bei erstmaliger Kontaktaufnahme den MUC. Hat der Empfänger ein eigenes persönliches Passwort, so wird dieser MUC nur einmal benötigt.

#### **MUC (Message Unlock Code)**

Beim erstmaligen Kontakt mit einem Empfänger über PrivaSphere wird diesem vom Sender der Meldung ein einmaliges Mitteilungspasswort (MUC) übermittelt. Aus Sicherheitsgründen sollte diese MUC dem Empfänger auf einem anderen Kanal als über eMail mitgeteilt werden (z.B. persönlich, per Telefon oder per SMS). Dieser MUC ermöglicht dem Empfänger, auf die bereitliegende vertrauliche Meldung zuzugreifen.

### **4 MUC senden**

Der MUC kann einfach und bequem aus dem Outlook an den Empfänger übermittelt werden. Das System generiert automatisch einen MUC, auch haben Sie die Möglichkeit einen MUC frei zu definieren. Aktuell kann der MUC nur **an einen Empfänger** aus dem Outlook per SMS oder Fax übermittelt werden.

#### **a.) MUC via Fax übermitteln**

SHOW\_SUBJECT HIDE\_SUBJECT

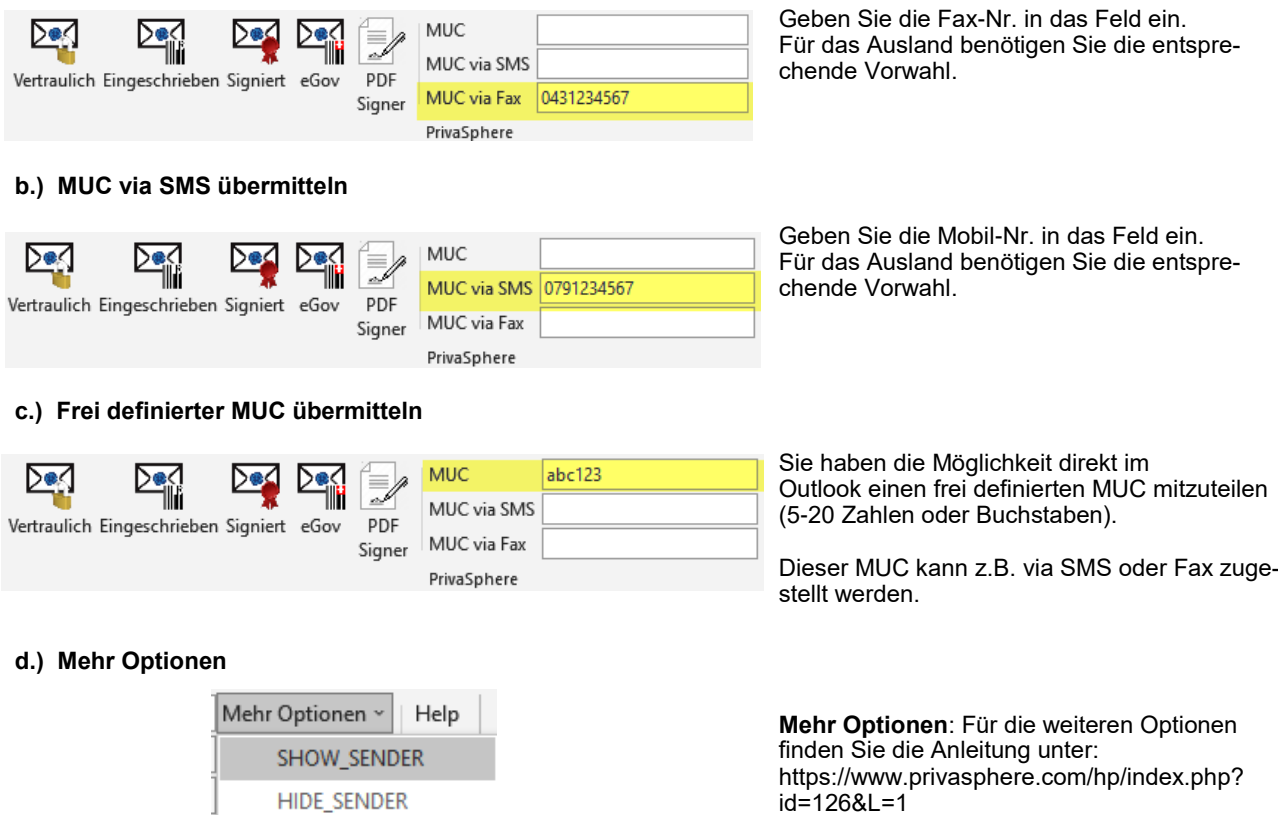

# **Ded PrivaSphere**®

Seite 4

## **5 Nachricht senden**

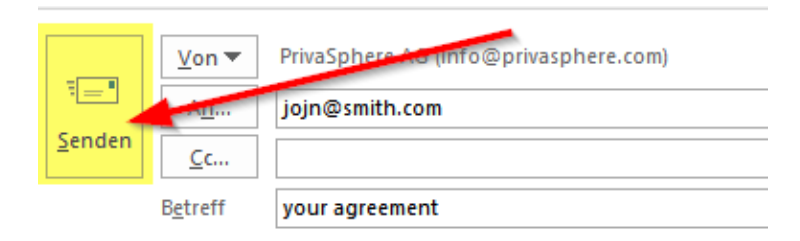

Nach der Eingabe der Zielnummer ist die eMail bereit zum Senden.

> Klicken Sie auf '**Senden**' Die Nachricht wird nun sicher und geschützt versendet.

## **6 Als Empfänger MUC anfordern/erinnern**

Sie sind Empfänger einer Secure Message. Sie können die Nachricht aber nicht öffnen, da Sie den entsprechenden MUC nicht erhalten haben.

#### PrivaSphere - Abholung vertraulicher Mail

Zum Lesen der vertraulichen E-Mail (Message-ID: 7E4) geben Sie bitte den **Message Unlock**<br>C**ode (MUC)** ein. Diesen haben Sie vom Absender per <u>SMS/Telefon</u> oder persönlich erhalten.

![](_page_3_Figure_10.jpeg)

Es gibt die Möglichkeit den Absender zu erinnern, den MUC zu senden. Dazu klicken Sie in der Benachrichtigungs-eMail auf den Link und gelangen so zur MUC-Eingabe. Um den Absender an den MUC zu erinnern > '**klicken Sie hier**'.

## **7 Benutzereinstellungen**

Sämtliche persönliche Anpassungen und Einstellungen Ihres Secure Messaging-Kontos können Sie Online in Ihrem Benutzerkonto einstellen. Dazu loggen Sie sich auf www.privasphere.ch mit Ihrer eMail-Adresse und Passwort ein.

![](_page_3_Figure_14.jpeg)

Nach dem Login gelangen Sie auf Ihr PrivaSphere-Konto.

![](_page_3_Figure_16.jpeg)

Um Ihre Benutzereinstellungen zu bearbeiten, klicken Sie auf > , Mein Konto<sup>'</sup>

![](_page_4_Picture_0.jpeg)

Seite 5

#### **8 Passwortprobleme**

**Falsche Eingabe:** Sie haben 5 Versuche Ihr Passwort korrekt einzugeben. Danach wird Ihr Konto für 24 Stunden temporär gesperrt. Um diese Sperre sofort aufzuheben, wenden Sie sich an den Supportdienst von PrivaSphere: **Support Line: +41 43 500-MAIL (6245)**. Nach dem Sie die Sicherheitsfrage richtig beantwortet haben, bekommen Sie erneut 5 Passworteingabeversuche.

![](_page_4_Figure_4.jpeg)

**Passwort vergessen:** Falls Sie sich nicht an Ihr Passwort erinnern können, klicken Sie im Login-Bereich auf **, Passwort vergessen**'. Im nächsten Fenster geben Sie Ihre eMail-Adresse ein und klicken auf "Passwort vergessen". Danach können Sie ein neues Passwort wählen. Sie erhalten nun ein eMail von PrivaSphere. Klicken Sie auf den Link in dieser eMail und Sie gelangen zu einer weiteren Passworteingabe. Geben Sie hier Ihr neues Passwort ein. Nun ist der Vorgang abgeschlossen und Sie können sich jetzt mit dem neuen Passwort einloggen.

**Wichtig!** Beachten Sie, dass Sie nach einer Passwort-Rücksetzung aus Sicherheitsgründen keinen Zugriff mehr auf Ihre alten Mails, Kontakte, Vertrauensbeziehungen und Logs mehr haben. Damit Sie Ihre Logs und Kontakte wieder sehen können, wenden Sie sich an den Supportdienst von PrivaSphere.

#### **Secure Messaging Passwort im Outlook ändern:**

- 1. In der Menüleiste **, Extras** anklicken<br>2. Dann auf **Kontoeinstellungen** eeh
- 
- 2. Dann auf '**Kontoeinstellungen'** gehen 3. Im nächsten Fenster Doppelklick auf den Namen Ihres PrivaSphere Konto
- 4. Kennwort ändern und fertigstellen

#### **9 Outlook AddIn-Einstellungen**

Sie können auch für Outlook AddIn diverse Einstellungen vornehmen:

- 1. Wählen Sie auf der Outlook-Benutzeroberfläche '**Extras**'.
- 2. Dort wählen Sie in der Liste den Punkt '**PrivaSphere Optionen**'*.*  Hier können diverse Anpassungen und Einstellungen vorgenommen werden.

![](_page_4_Picture_16.jpeg)

Mehr Infos zum AddIn

## **10 Supportdienst PrivaSphere**

Für weitere Informationen und allfällige Fragen kontaktieren Sie unseren Supportdienst oder konsultieren Sie unsere Online-Hilfe.

- $\Rightarrow$  Support Line: +41 43 500-MAIL (6245)
- **Online Hilfe:** <https://p4u.ch/hilfe>

![](_page_4_Picture_22.jpeg)

**©** 2011 - 2021 **PrivaSphere AG** Jupiterstrasse 47 CH-8032 Zürich

> Telefon: +41 43 299 55 88 Internet: www. privasphere.com eMail: ticket@privasphere.com